## **<sup>R</sup>**Animation

## **What you will need:**

A goose neck iPad stand (suggested brand is Bestek) iPad Apps: *I Can Animate and Green Screen by Do Ink, iMovie* (other stop motion apps are available but *I Can Animate* is easy to use) Green screen material / green card for the animation background Good light source (a lamp in a light controlled space is preferable to avoid shadows) Paper cut characters / designs

**Stop frame animation characters**

**1.** Create a jointed character to animate using paper or card, adding colour as desired. This project uses a simple app to make it speak so there is no need to draw a mouth!

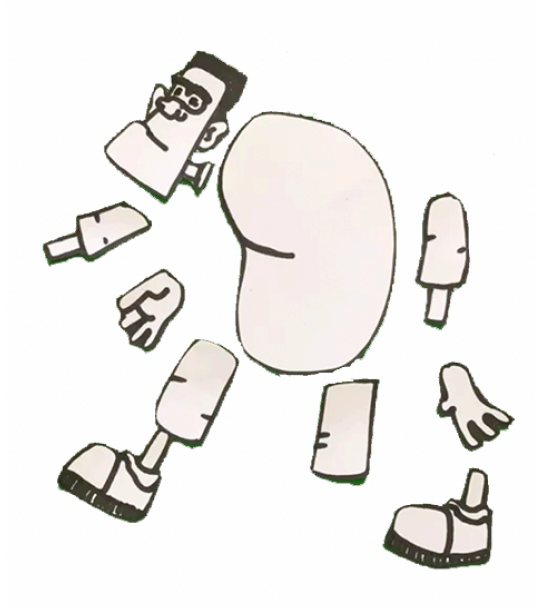

**2.**Cut out the character and place on the green screen. To animate the character, set up your 'Field of Vision' and ensure everything for the shot is positioned correctly. Use Blu Tack to secure anything that will remain static to avoid movement.

 **3.** Now animate all the separate parts to create sense of movement. Limbs are individually moved as required. Make characters jointed at elbows, knees ankles and wrists to create realistic movements. The fewer joints the stiffer the character will be.

**4.** Apply the same principle to the eyes of a character. Use different eyes, for example, open, closed, left or right, to create expressions. Do the same to make the character blink by removing eyes completely from the face every 3-5 shots. Experiment with this until it becomes intuitive.

Onion Skinning: Onion skinning is the term used in 2D animation creation for the technique of being able to view a series of frames at once for editing purposes. This is a helpful tool to see how much movement is being added to the characters or object.

It's normal for two images to be seen in the preview at the same time. *I Can Animate* supports Onion Skinning.

Use this technique to reposition characters, or the device, if either is inadvertently moved (which no doubt will happen).*Onion Skinning*

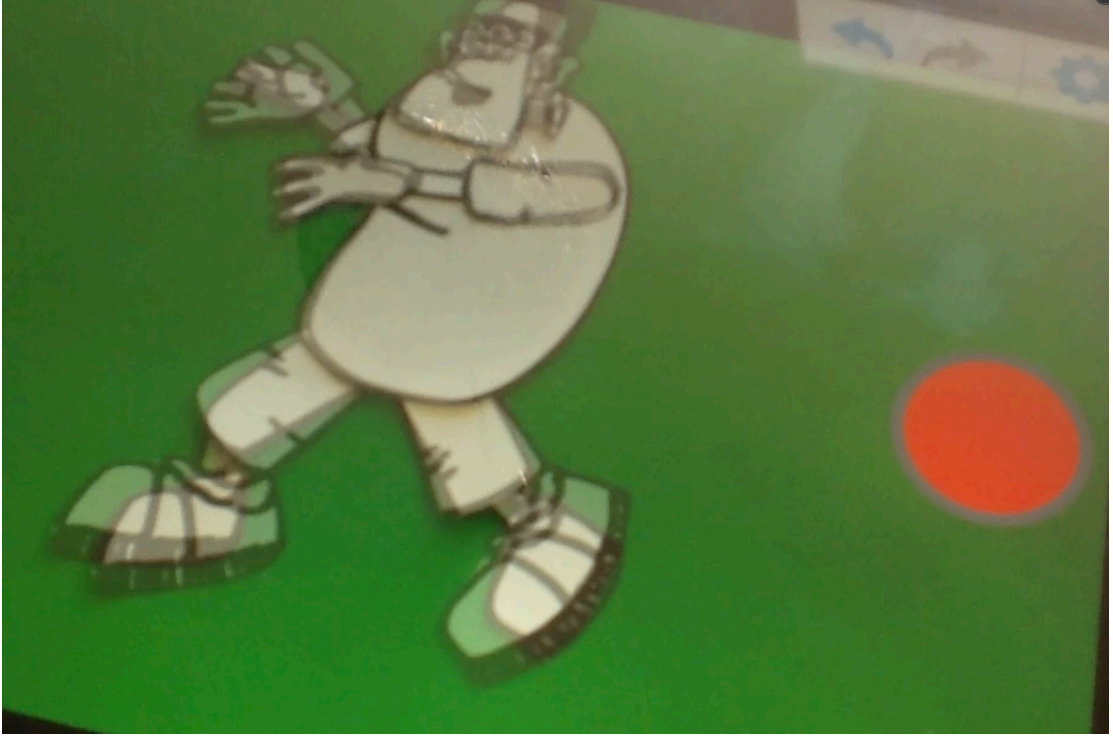

When shooting footage, it may be required to delete or copy frames. Do this by placing a finger gently on the frame required on the timeline. The icons will be shown in order for selection

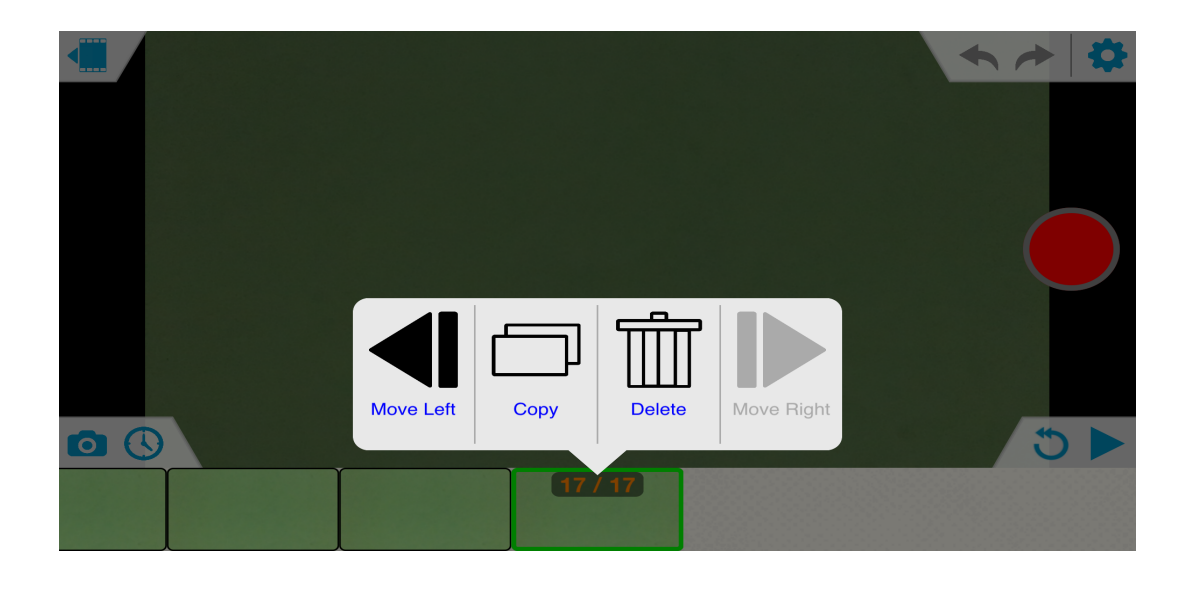

## NOTE:

If you don't want to use Green screen you can experiment with your own backgrounds: To simplify the process and not use green screen backgrounds, animate on top of a chosen background. The background is then stuck down so it cannot move. Use Blu Tack to secure or alternatively place a clear sheet of Perspex on top to weigh it down. Then animate the moving characters and parts on top.

Add depth and perspective by raising the Perspex up and away from the background to the desired height. Repeat this in layers to add even more depth, but make sure to keep the iPad screen low enough for pupils to easily view the screen.

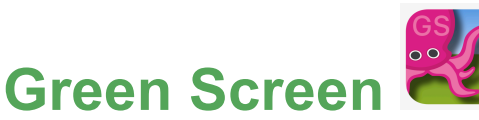

Add backgrounds of your choice using the Green Screen, by Do Ink App.

- **1.** Open the App to **Home Screen** and to see the tutorial.
- **2.** Touch the + icon and then **Create New Project**.
- **3.** Add images to the time line. The top image is for a **Green Screen** front layer and the bottom layers are for mid and backgrounds.
- **4.** Choose image or video files from *iPhoto* gallery.
- **5.** Select the video file with green screen background by pressing **USE**.
- **6.** Go to next layer on the time line and repeat for the next image.
- **7.** On this layer, reposition the image by pinching and dragging.
	- **8.** Go to the last layer on the time line and repeat for the next image.
- **9.** The 3 layers will merge and can now be played.
- **10.** Now preview, export or share.

**11.** Touch the **Share**icon to view the choices. There are many options to be explored.

**12.** Select*iMovie*, enter a new home

screen in the *iMovie* app The final stage is to create a final edit in *iMovie*. Cut and edit film footage together, then add audio, transitions and effects.

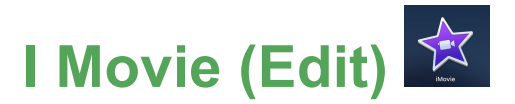

**1.** Select Movie.

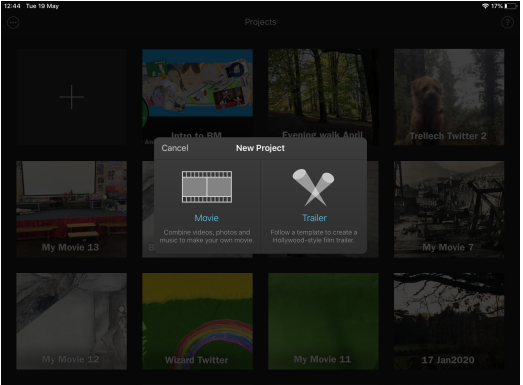

**2.** Tap + to add your media file.

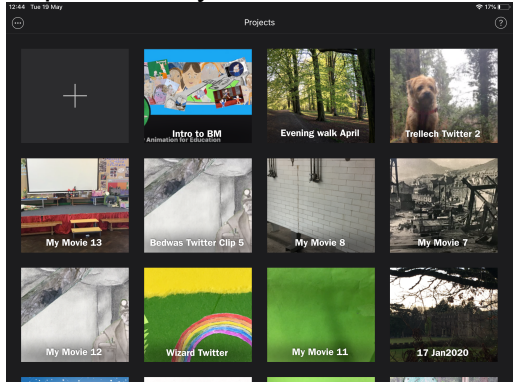

- **3. Video and Photo**gallery is displayed.
- **4.** Select the file from the gallery displayed by pressing the + icon.
- **5.** The file will appear in the time line

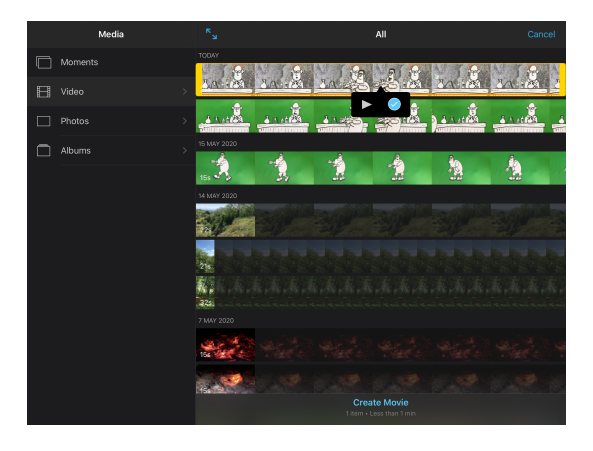

to edit. Add audio files and arrange the composition of videos and still images (A drop down options to access saved audio or picture files is shown for selection). If you want to record your own voice then touch the microphone symbol and it will record after a countdown.

You can move audio files by touch and hold, then slide to spot. Note it is easier to edit on a Mac Book than I Pad and also has more features.

**6.** When the final edit is completed, share the film to desired file or App.